## **Mailanleitung - Outlook**

1. Öffnen Sie auf ihrem PC die Systemsteuerungen, diese finden Sie, wenn Sie links unten auf die Lupe zum Suchen drücken oder direkt ins Suchfeld das Wort **Systemsteuerung** eingeben und dann anklicken

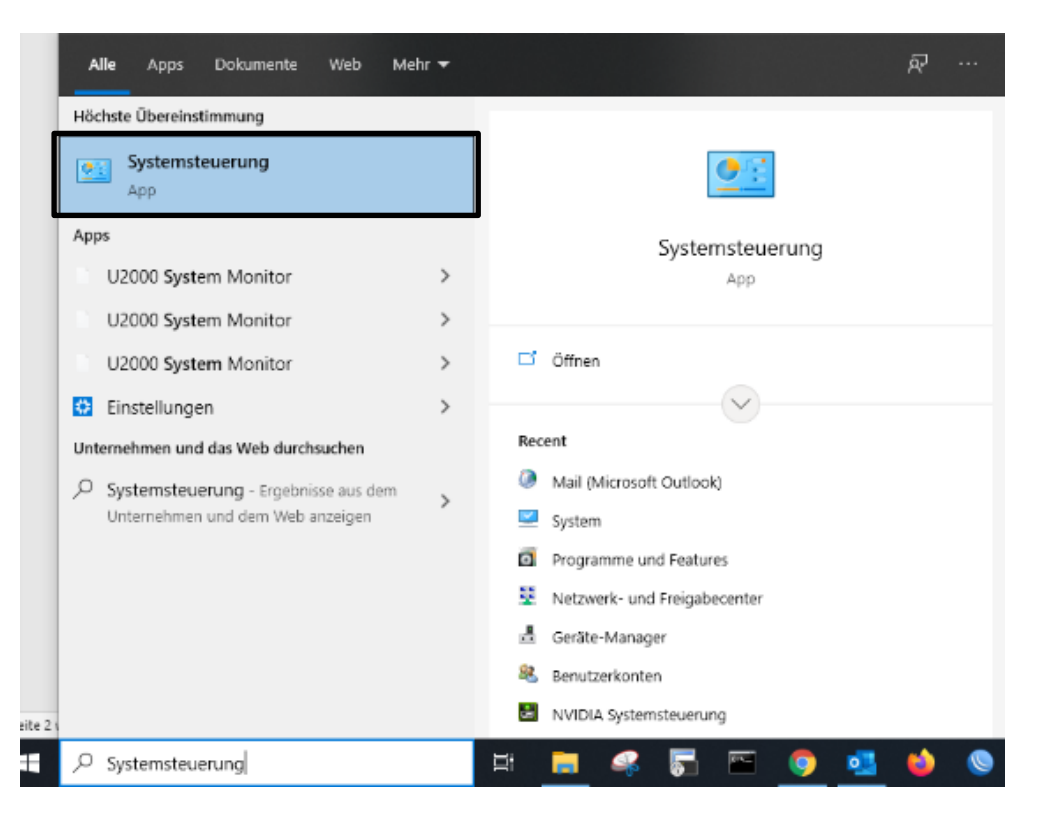

2. In den Systemsteuerungen klicken Sie auf das **Symbol-Mail**

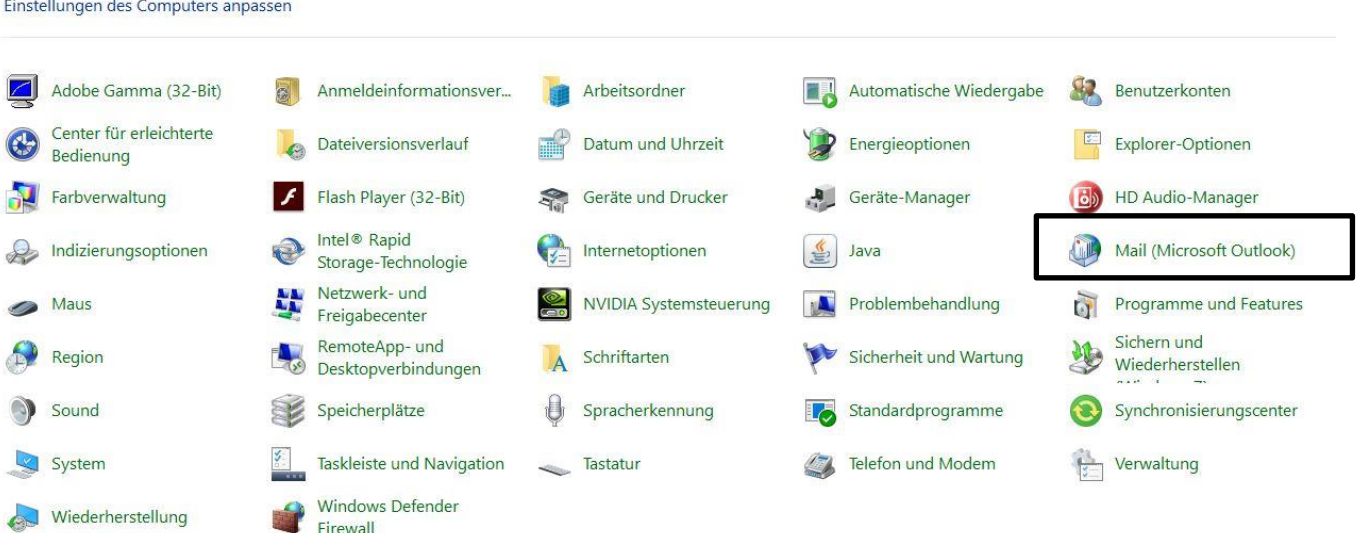

3. Dann klicken Sie E-Mail-Konten... an

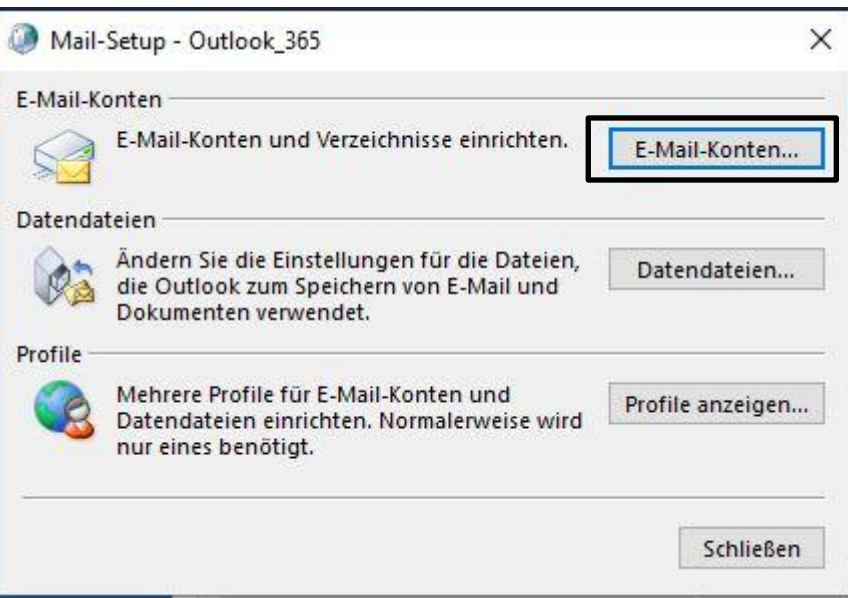

4. Hier wählen Sie Ihr Konto mit der Endung z.B. **@ainet.at** an und klicken dann auf **Ändern...** 

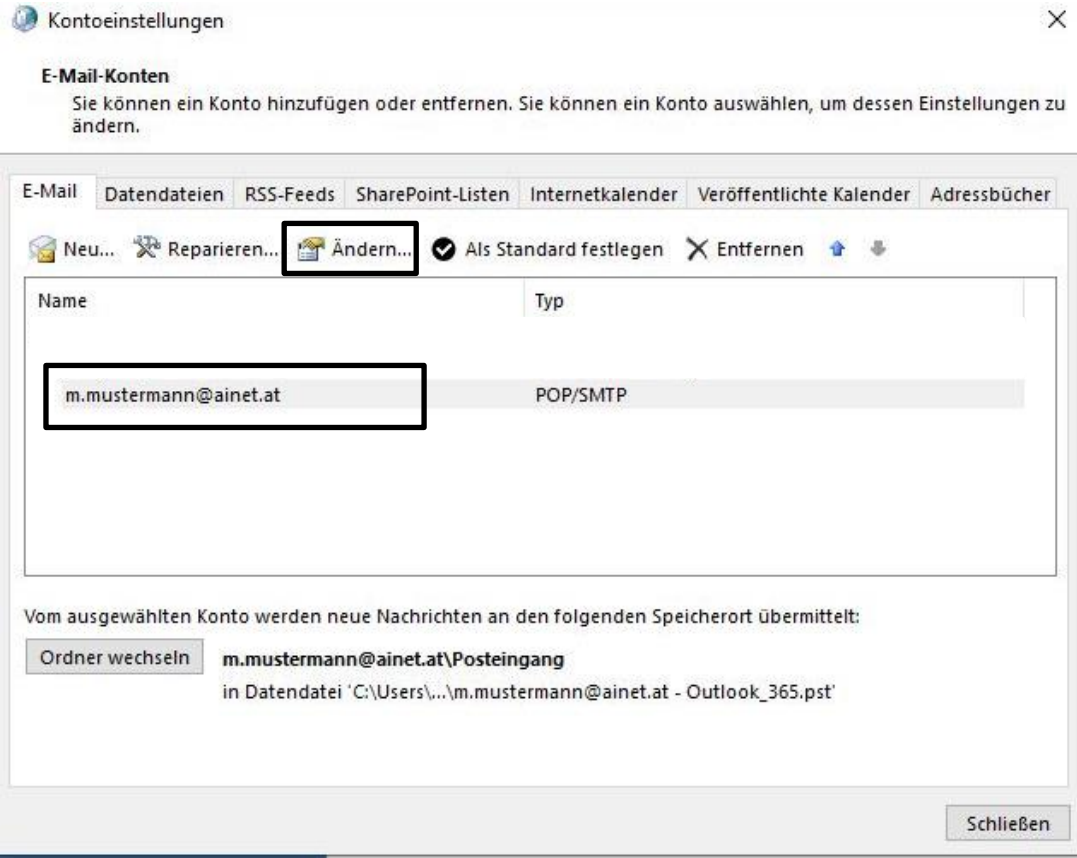

5. In dieser Maske muss bei **Posteingagsserver mail.ainet.at** und bei **Postausgangsserver smtp.ainet.at**, dann klicken Sie auf weiter

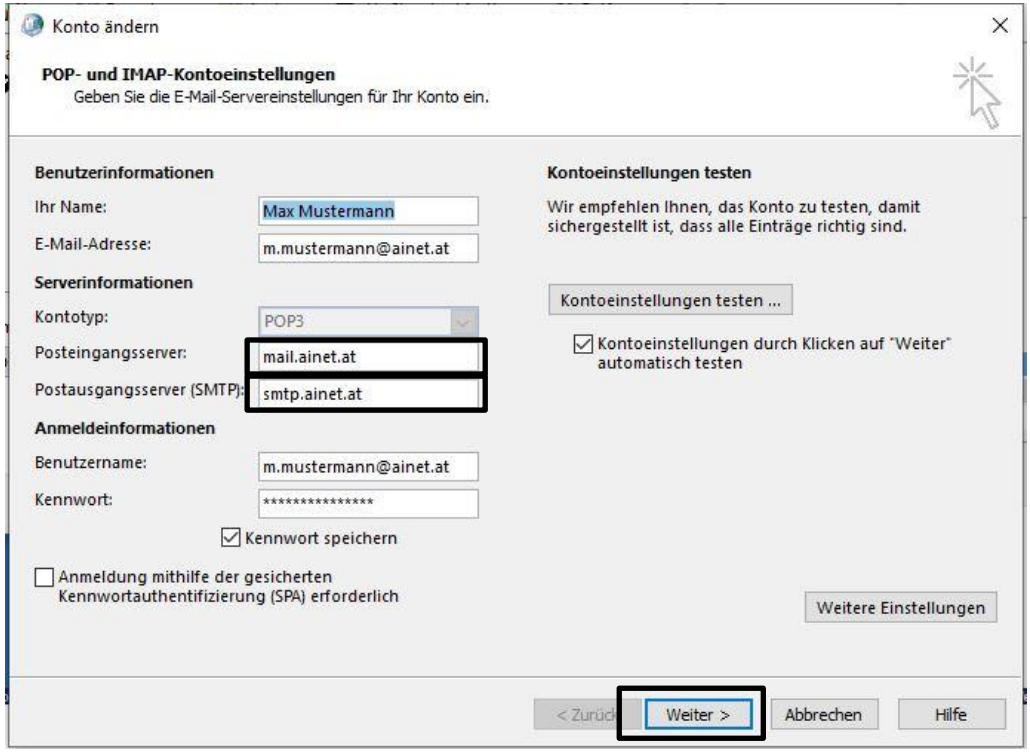

6. Hier muss beim **Reiter Postausgangsserver** das Häkchen bei der Postausgangsserver erfordert… gesetzt sein und ein Punkt bei Gleiche Einstellungen…, danach gehen Sie auf den Reiter **Erweitert**

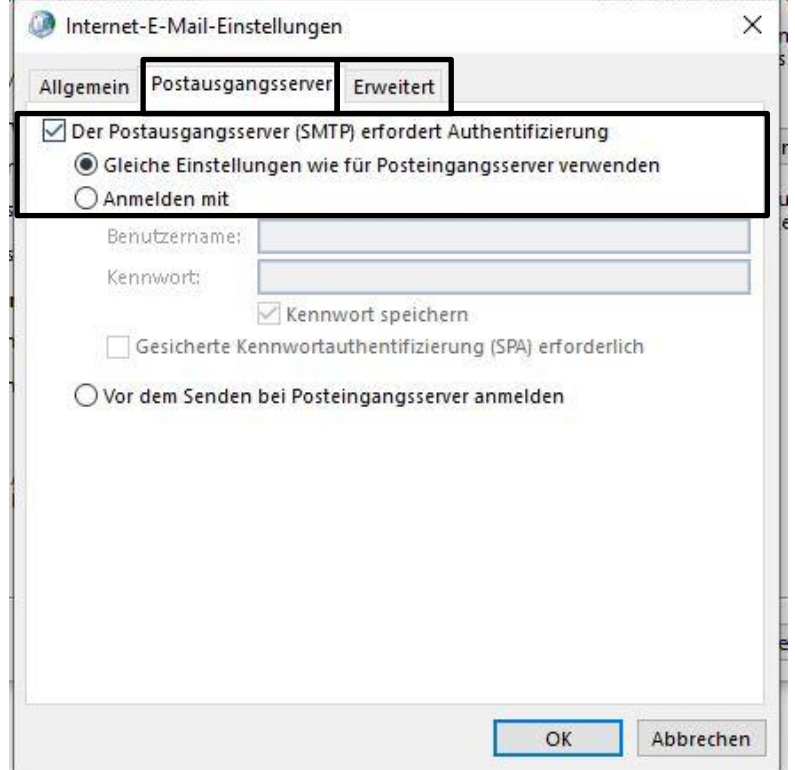

7. Hier muss bei **Posteingasserver (POP3) das Port 995** eingetragen sein, wenn hier **IMAP** steht dann muss der **Port 993** eingetragen sein. Bei Server erfordert eine verschlüsselte Verbindung (SSL/TLS) muss ein **Häkchen** gesetzt sein, bei **Postausgangsserver (SMTP)** muss der **Port 587** eingetragen sein und Verbindungstyp **AUTOMATISCH.**

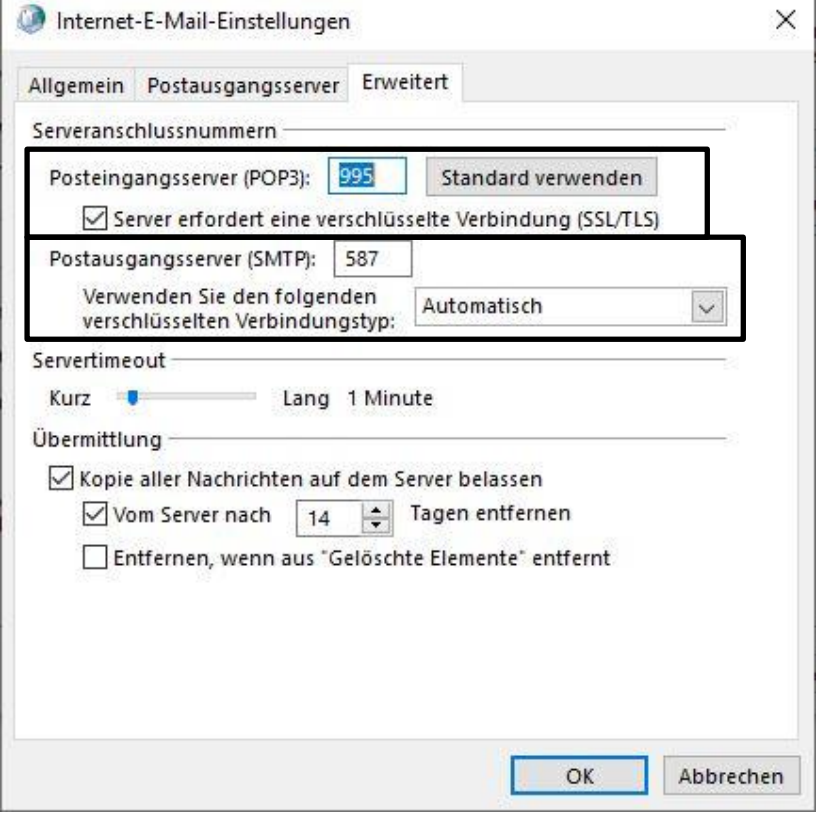

8. **Jetzt klicken Sie auf OK und die Einrichtung ist abgeschlossen!!**